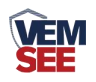

# 噪声扬尘监测站

SN-ZSYC-\*

# **Ver 2.0**

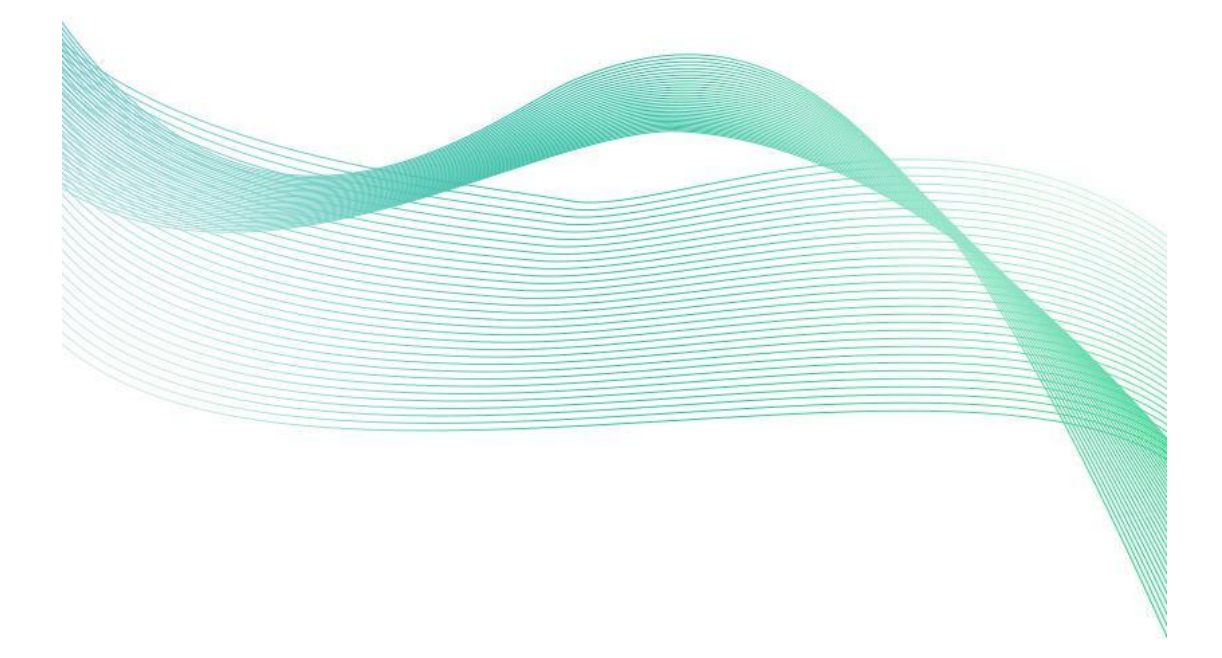

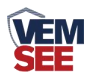

# 目录

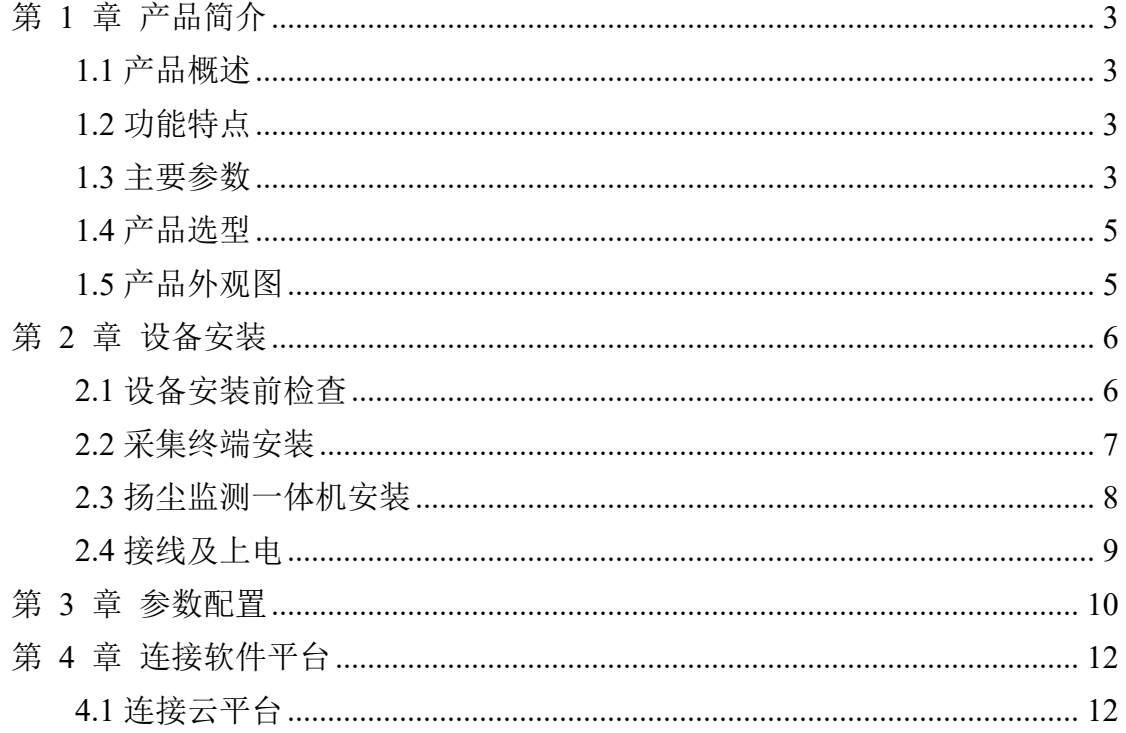

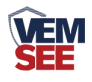

## <span id="page-2-0"></span>第 **1** 章 产品简介

#### <span id="page-2-1"></span>**1.1** 产品概述

本扬尘检测仪,是一套集成颗粒物在线检测、气象参数在线检测为一体的新 型在线监测终端。主要应用于建筑扬尘、砂石厂、堆煤场、秸秆焚烧等无组织烟 尘污染源排放的监控,居民区、商业区、道路交通、施工区域的环境空气质量在 线实时监控。

#### <span id="page-2-2"></span>**1.2** 功能特点

本产品由三部分组成,包括参数检测终端百叶箱、 防水 LED 看板、立杆支架 三部分组成。

■ PM2.5、PM10 采用激光测量方式, 精准度高, 带有自动校准功能。

■ 系统配件均采用高防水材料与设计,适应从南到北的应用环境。

■ 专业气象组件, 气象组件均由高精度、高可靠性传感器组成。

■ 高集成性、产品采用 IC 级别集成, 全部组件为原厂生产, 绝非各地集成厂商 可比。

■ 自动网络上报, 提供高可靠度集成平台。

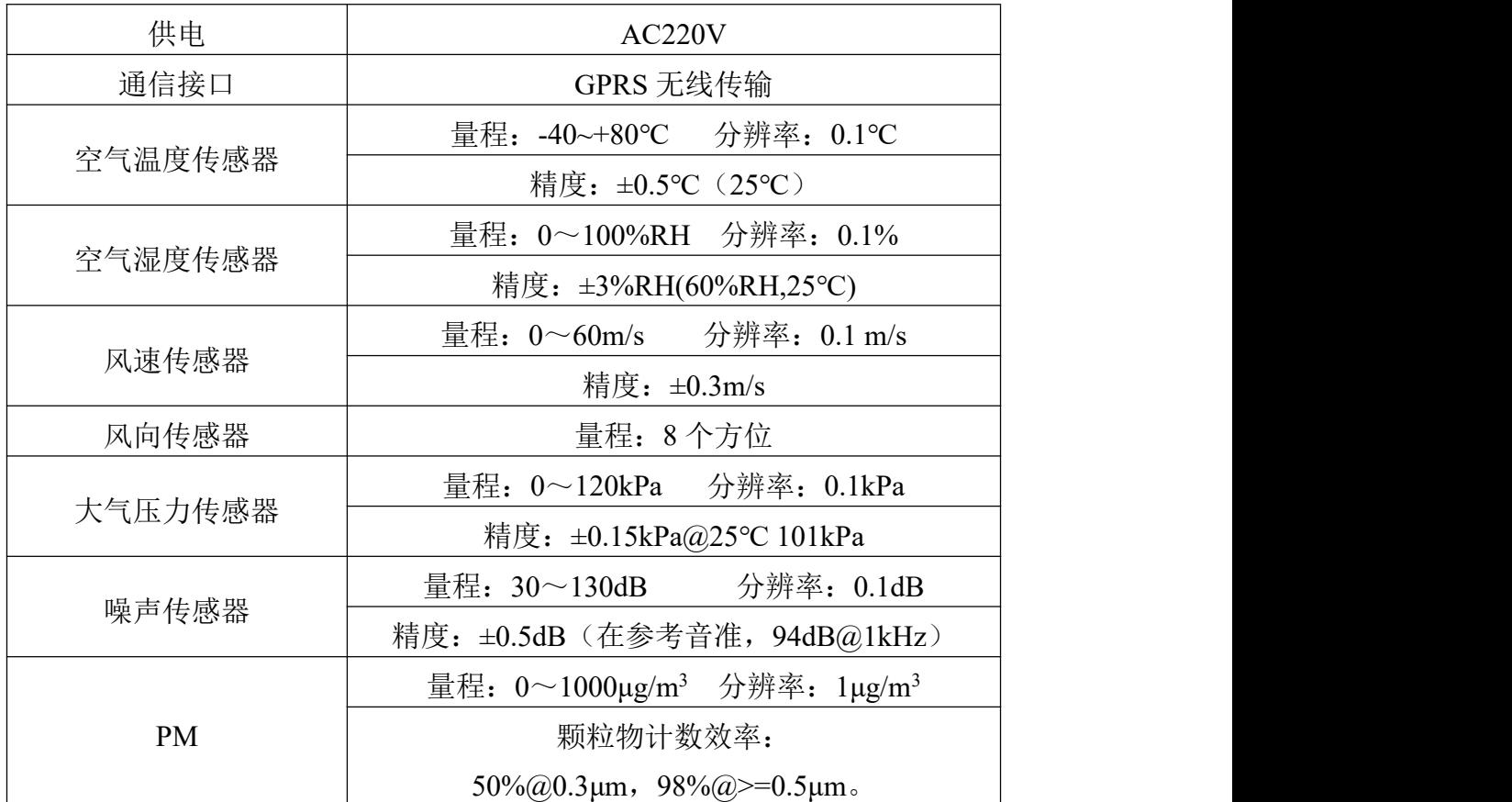

#### <span id="page-2-3"></span>**1.3** 主要参数

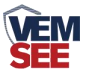

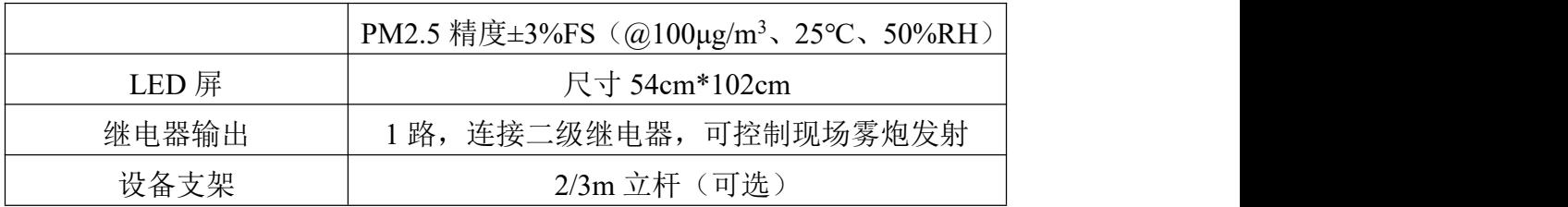

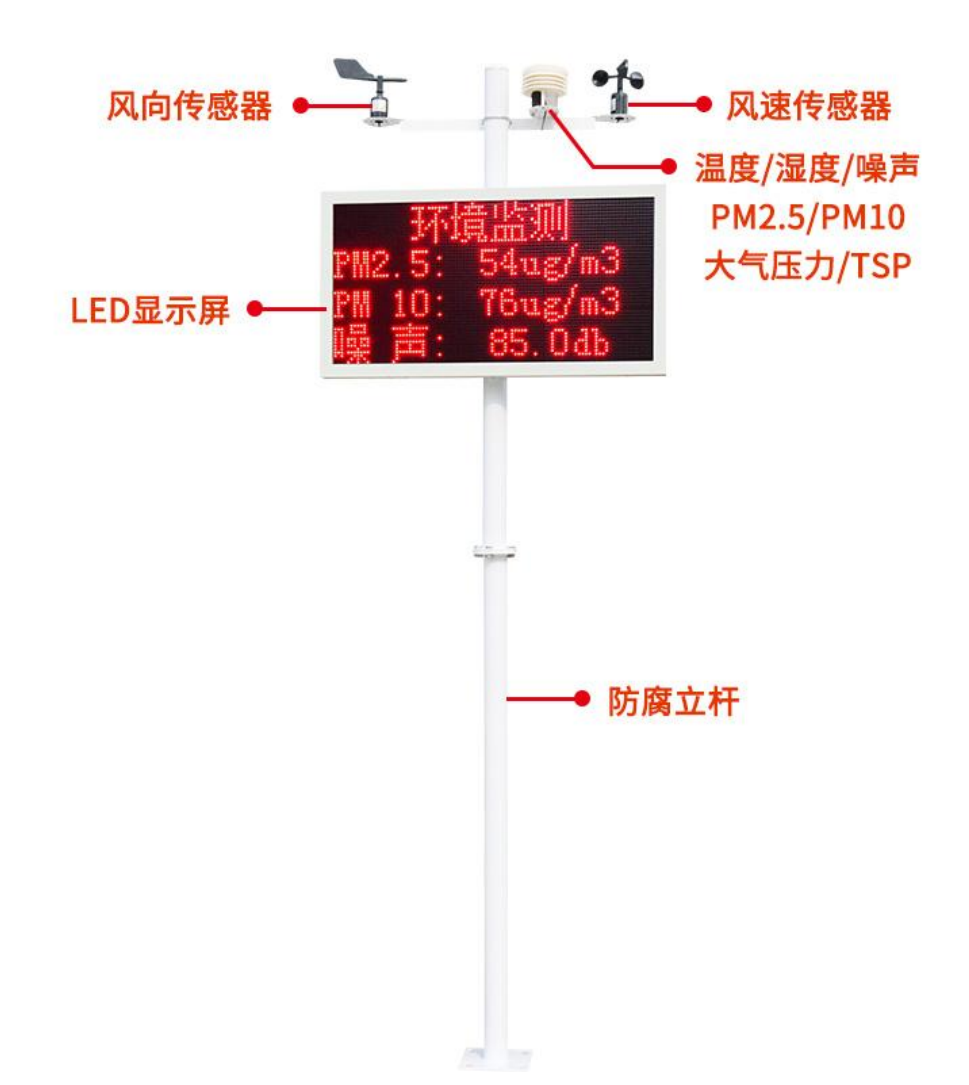

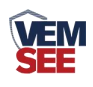

# <span id="page-4-0"></span>**1.4** 产品选型

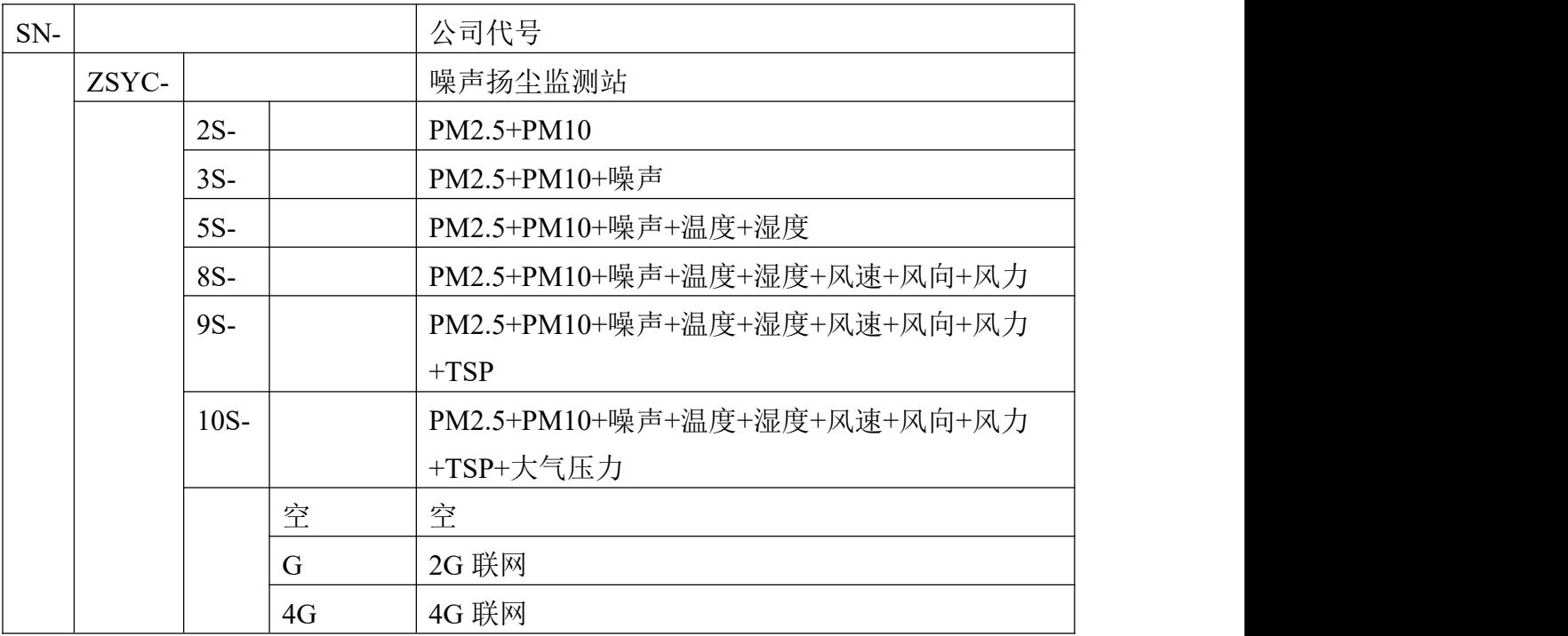

<span id="page-4-1"></span>**1.5** 产品外观图

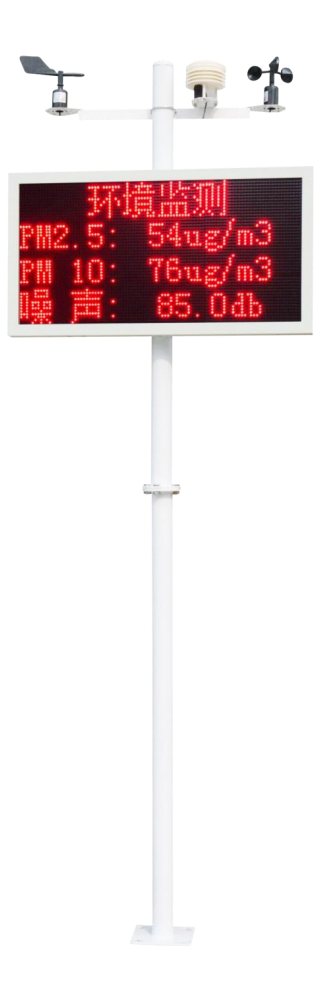

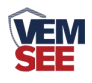

# <span id="page-5-0"></span>第 **2** 章 设备安装

#### <span id="page-5-1"></span>**2.1** 设备安装前检查

设备清单:(选型不同,设备数量不同,具体以现场实际为准)

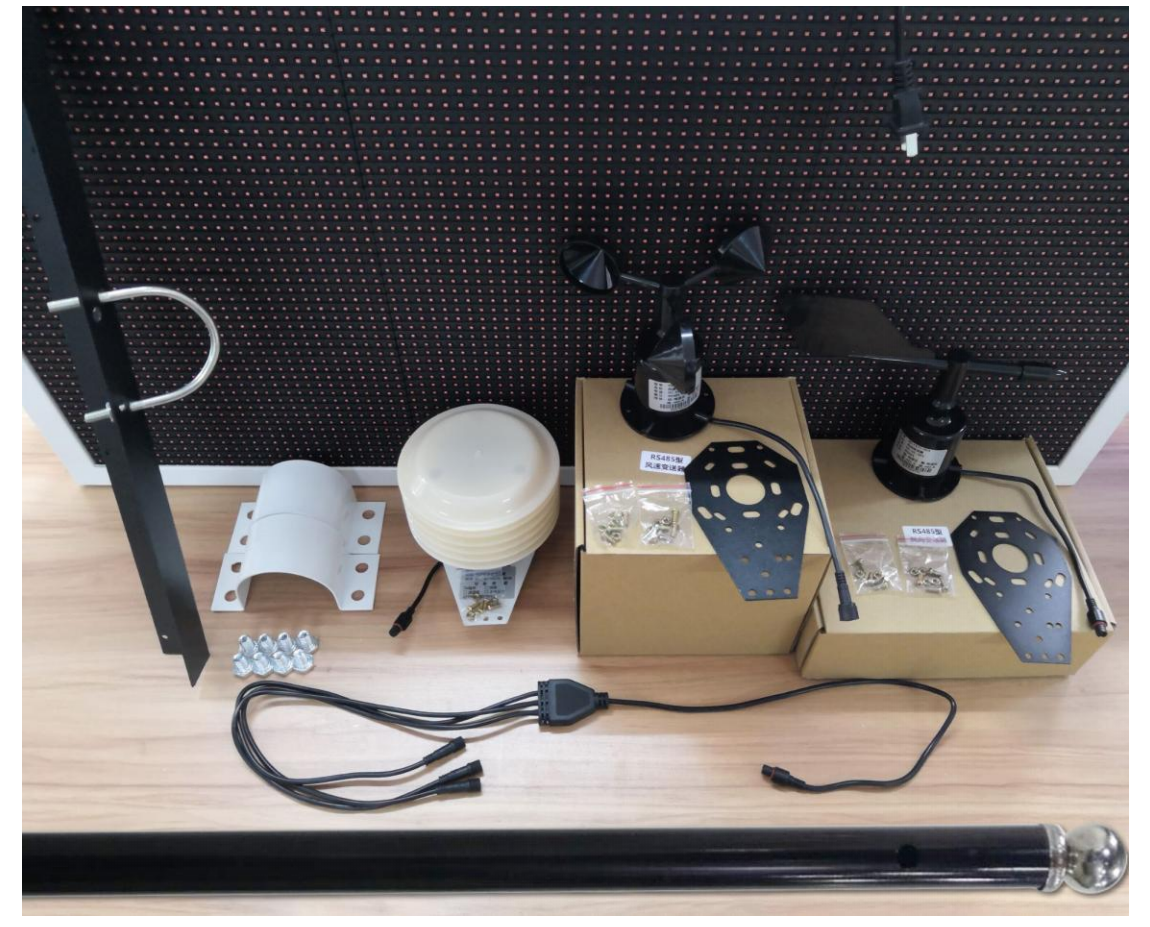

■ 百叶盒多合一变送器 1 台

■ 风速传感器 1 台

- 风向传感器 1 台
- 立杆 1 个 (2m 长度为 1 个, 3m 长度由 2 个 1.5m 组成)
- 横梁 (U型螺栓 1个, M8 螺母 2个)
- 噪声扬尘一体机(包括钥匙 1 把)
- 托片2个、M4\*10 螺丝 12 套
- 抱箍 2个、M10\*16 螺丝 8个
- 1 拖 3 对插线 1 根

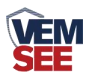

# <span id="page-6-0"></span>**2.2** 采集终端安装

风向安装时需注意方位问题

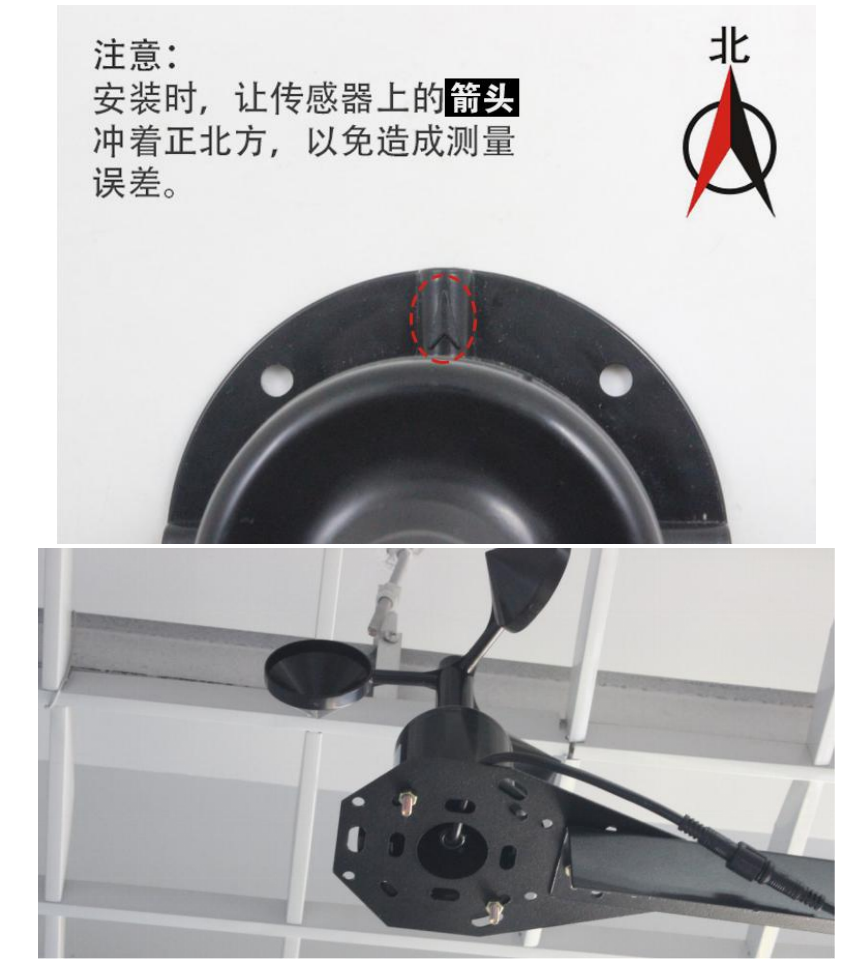

安装完成效果图如下:

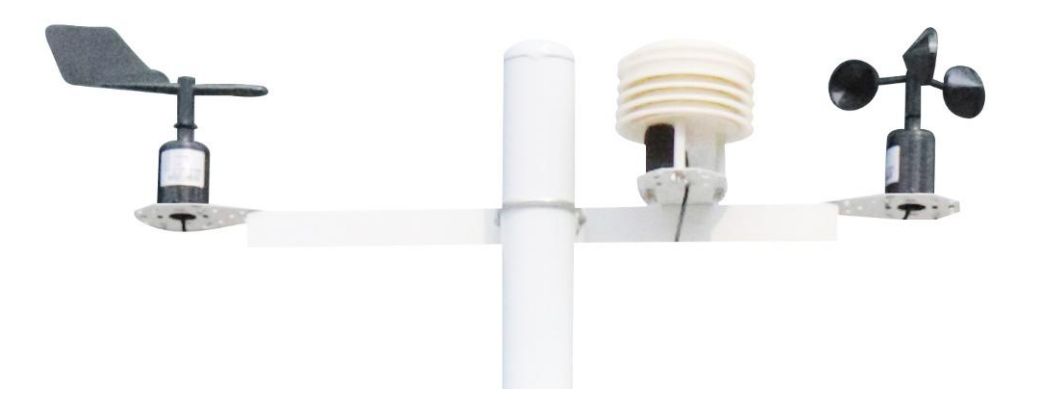

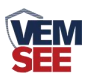

# <span id="page-7-0"></span>**2.3** 扬尘监测一体机安装

所需配件: 抱箍 2 个, 螺丝 8 个

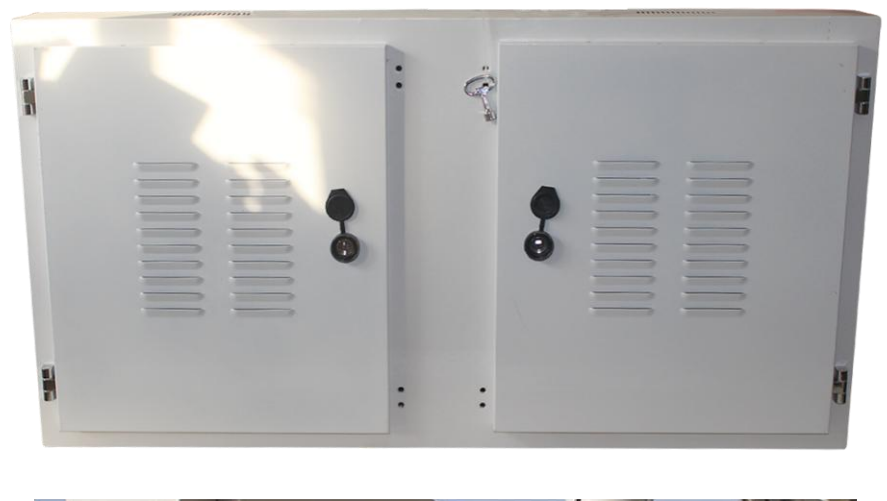

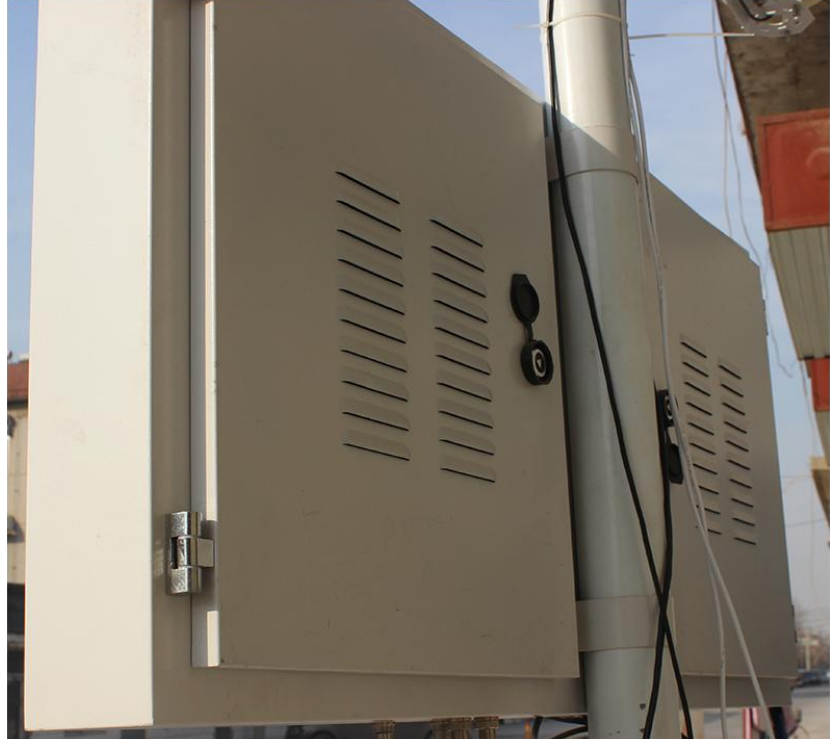

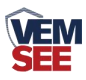

#### <span id="page-8-0"></span>**2.4** 接线及上电

接线:依次把 3 个传感器的线,顺着支架立杆固定住,从一体机箱体底部会 引出一根黑色的公头对插线,接 1 拖 3 的 1 母 3 公线,然后依次对插 3 个传感器, 3 根线并无区分,如下图:

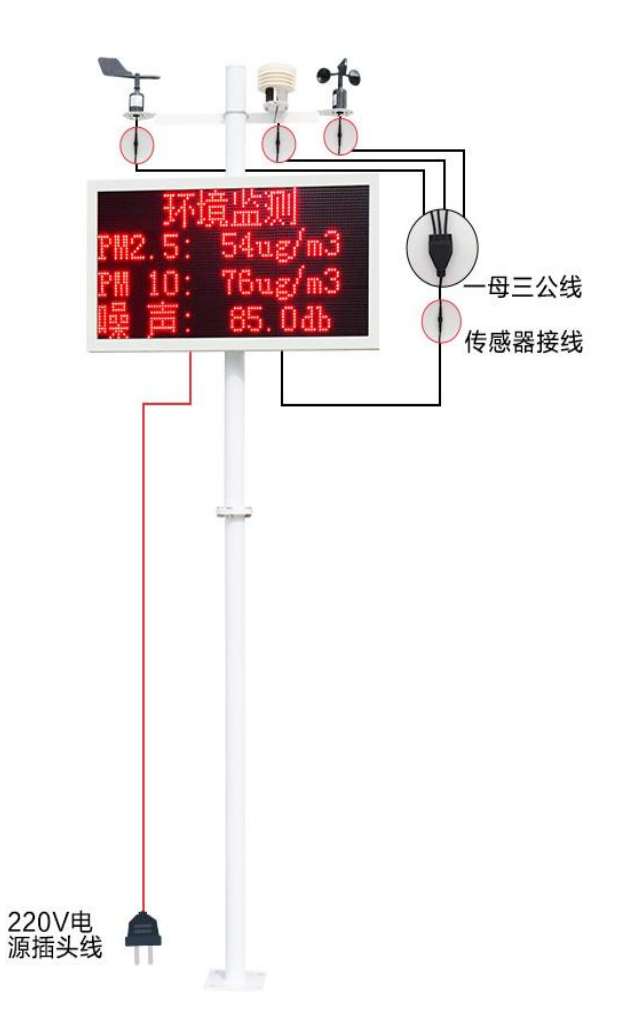

若内部带有联网模块,则在使用时,应当把 GPRS 天线从 LED 底部穿孔拉 出,吸附在防水箱外侧,防止屏蔽网络型号传输。具体接线和出线方式参考下图:

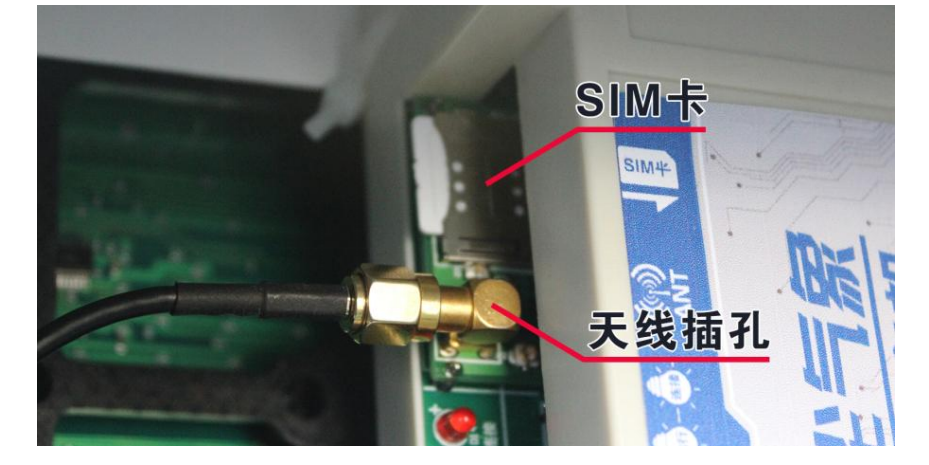

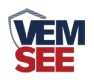

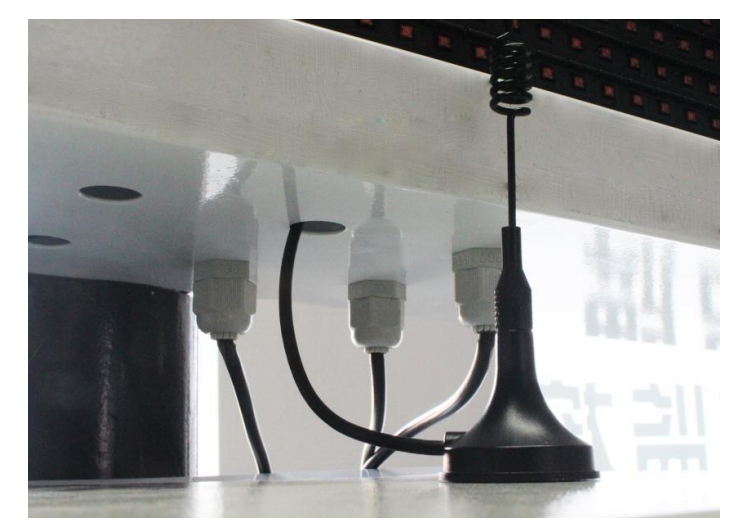

上电:把 220V 电源插头接入现场市电就可以通电使用。

## <span id="page-9-0"></span>第 **3** 章 参数配置

1) 下载配置工具, 使用 QQ 扫描二维码(仅限安卓手机), 点击普通下载, 即可安装(或者可直接联系我司工作人员)

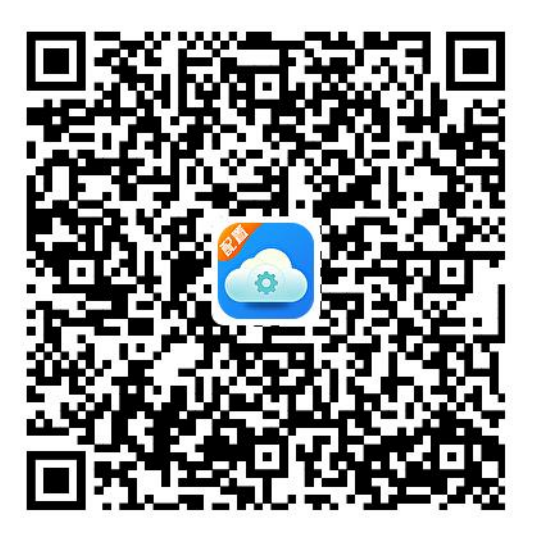

2) 主机在开机状态下,在防水箱附近搜索无线网 ZSYCCON 如图所示,连 接密码 76543210

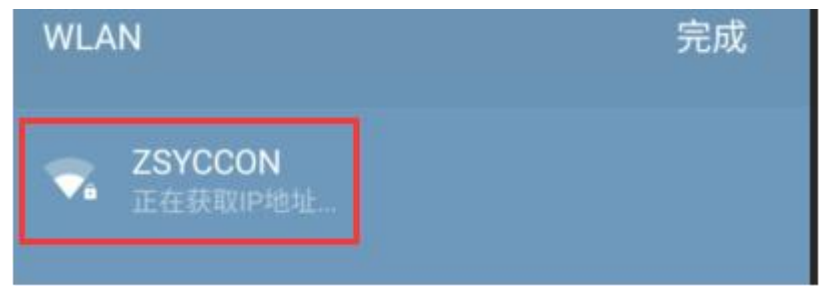

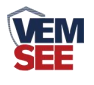

#### 3)点击下载好的软件直接登录。无需账号和密码

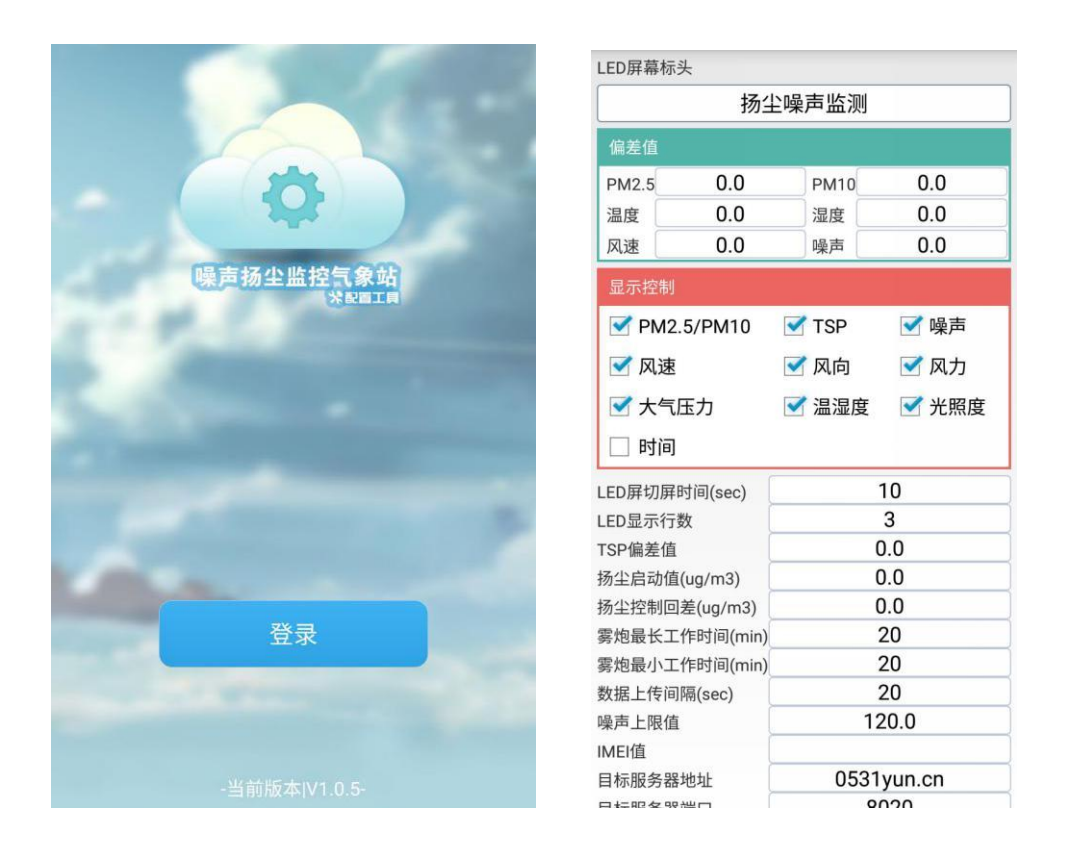

4)登录进入选择要设置的标头名显示,改好后点击下载参数即可。勾选需 要在 LED 屏上显示的内容。若需修改设置偏差值, 则直接输入数字, 例如-10 为在实际显示值的基础上减 10;直接输入数字 10加 10。默认 0 可无需修改。

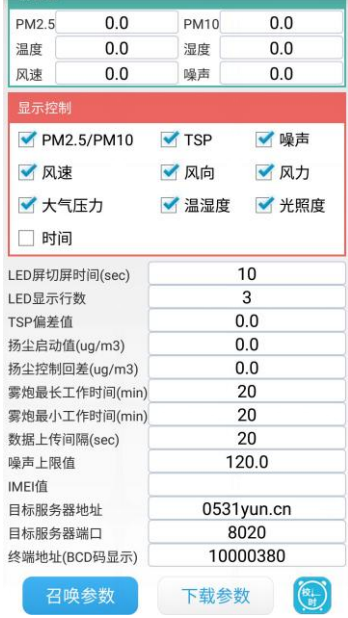

5)喷淋上下限设置,在扬尘启动值输入设定值,点击设置。例如输入 150, 则当 PM2.5 超过 150 时, 继电器 1 会闭合, 启动雾炮。雾炮最长工作时间: 当 PM2.5 一直超限时,继电器 1 的最大吸合时间。雾炮最小工作时间: 当 PM2.5

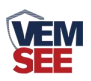

一直超限时,继电器 1 断开之后的再次吸合间隔时间,例如,最小工作时间设置 2 分钟,最大工作时间设置 3 分钟,当 PM2.5 超限后,继电器 1 会吸合,假如这 时 PM2.5 一直超限, 则继电器 1 吸合 3 分钟以后会断开, 两分钟以后继电器 1 会再次闭合, 如果 PM2.5 恢复到正常值, 则继电器 1 立马断开。

### <span id="page-11-0"></span>第 **4** 章 连接软件平台

#### <span id="page-11-1"></span>**4.1** 连接云平台

打开 APP 设置界面,目标服务器地址填写 dust.lwbsq.com, 目标服务器端口 填写 8020;云平台登录连接 dust.lwbsq.com,输入已分配好的账号密码登录即可;

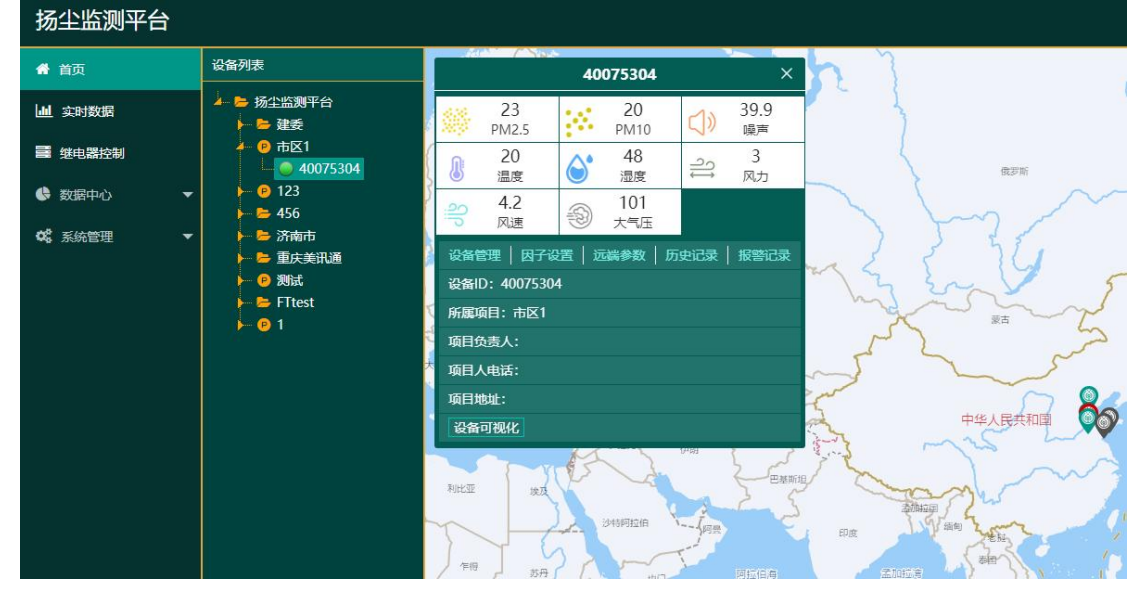

安卓手机端可下载 APP 登录查看,账号密码同云平台一样,安卓 APP 下载 QQ 扫描下方二维码即可。

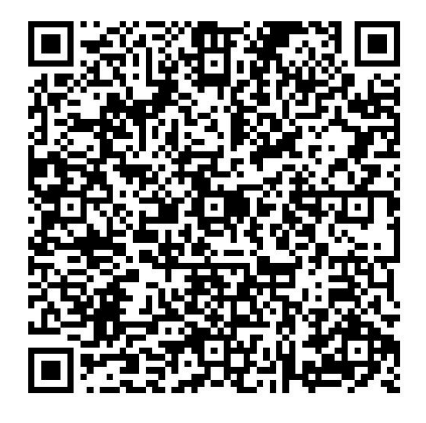